# **Etikettendrucker Software**

### **Bartender - 2 Verschiedene Designs hintereinander Drucker.**

Wenn Sie Ihre Etiketten automatisch oder Halb-Automatisch applizieren müssen (Zum Beispiel mit einem [AP362e\)](https://www.karley.de/primera-ap362e-etikettenaufbringer?search=ap362e) müssen Sie Ihre Rollen so bedrucken, dass Sie Vorder- und Rückseite hintereinander abwechselnd drucken.

Wenn Ihre Etiketten die gleiche Größe haben, zum Beispiel 101 x 76mm (wie die [074806](https://www.karley.de/primera_074806_tuff_coat_hochglanz_etikett_4_und_quotx3_und_quot_1016_x_762_cm_850_pro_rolle_fuer_lx800_lx810_und_lx900_etiketten_?search=074806) Etiketten), können Sie i[n Bartender](https://www.karley.de/seagull_bartender_professional_24_sprachen?search=bartender%20professional) einfach 2 Vorlagen erstellen und diese werden hintereinander gedruckt. Das ist schon mit der [Basic Variante von Bartender](https://www.karley.de/seagull_bartender_basic_inkl_usb_dongle?search=bartender%20basic) möglich. Bei verschiedene Größen, siehe weiter unten. Dieses gilt ab Bartender Version v2016 (v10.1 und 10.0)

Unter

: [https://support.seagullscientific.com/hc/en-us/articles/204791558-Double-sided-card-tag-or-label](https://support.seagullscientific.com/hc/en-us/articles/204791558-Double-sided-card-tag-or-label-printing)[printing](https://support.seagullscientific.com/hc/en-us/articles/204791558-Double-sided-card-tag-or-label-printing) finden Sie auch ein Video in englisch, wie man vorgeht!

So können Sie eine Vorlage einfügen :

Rechtsklick in einer freien Fläche im unteren Reiter -> Vorlage einfügen :

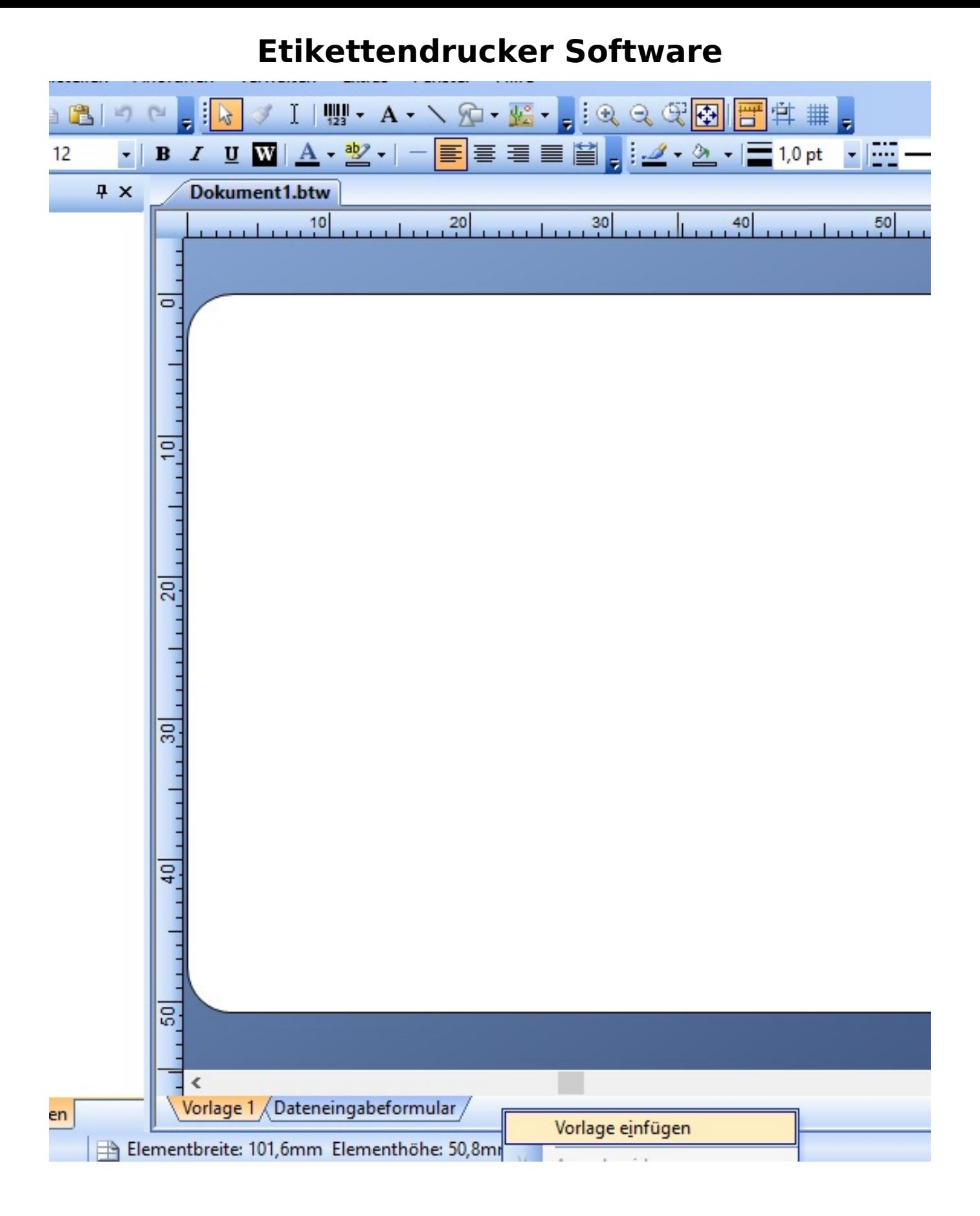

Wenn Ihr Vorderetiketten eine andere Größe hat als das Rücketikett, benötigen Sie hier mindestens die [Bartender Professional Edition](https://www.karley.de/seagull_bartender_professional_24_sprachen?search=bartender%20professional) - Diese enthählt den Batch Maker.

Sie müssen hier 2 Verschiedene Bartender Dateien mit der jeweiligen Etikettengröße anlegen. Sobald Sie die .btw Datei gespeichert haben, können Sie diese im Batch Maker laden und hintereinader drucken.

#### Seite 2 / 4

#### **© 2024 John Doe <info@karley.de> | 2024-04-29 10:32**

[URL: https://kb.karley.de/content/57/300/de/bartender-\\_-2-verschiedene-designs-hintereinander-drucker.html](https://kb.karley.de/content/57/300/de/bartender-_-2-verschiedene-designs-hintereinander-drucker.html)

# **Etikettendrucker Software**

Alternativ können Sie direk von Beginn aus verschiedene Designs erstellen - also wenn Sie komplett neu beginnen.

Über den Menüpunkt Page Setup gelangen Sie auf folgenden Dialog:

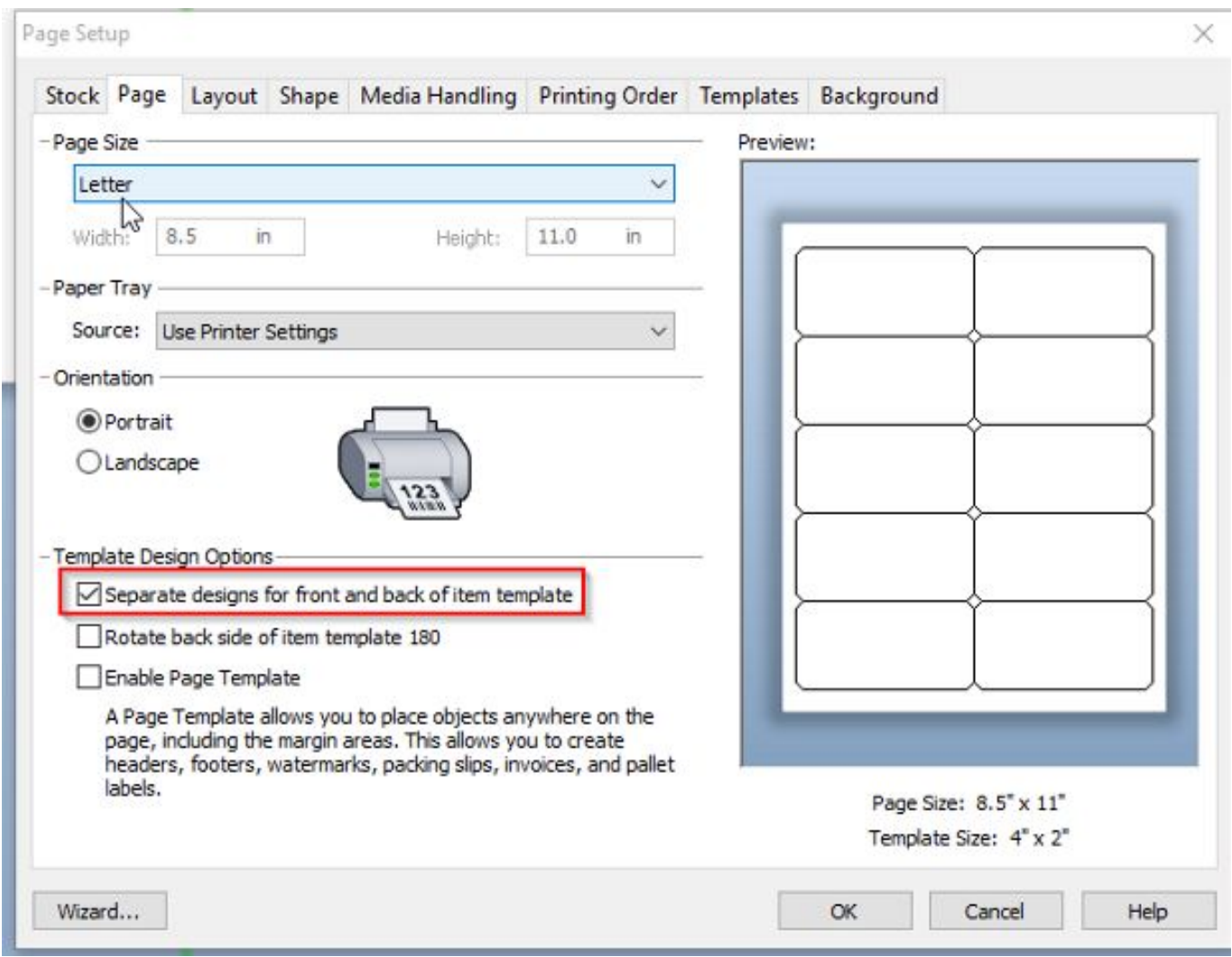

Achten Sie darauf, das die den Haken bei Separaten Designs für Vorder und Rückseite aktiviert haben. Danach fügen Sie dann eine weitere Seite wie oben beschreiben ein.

Auch beim Drucken sollte man darauf achten, das man anklickt: Beide Seiten bedrucken!

## **Etikettendrucker Software**

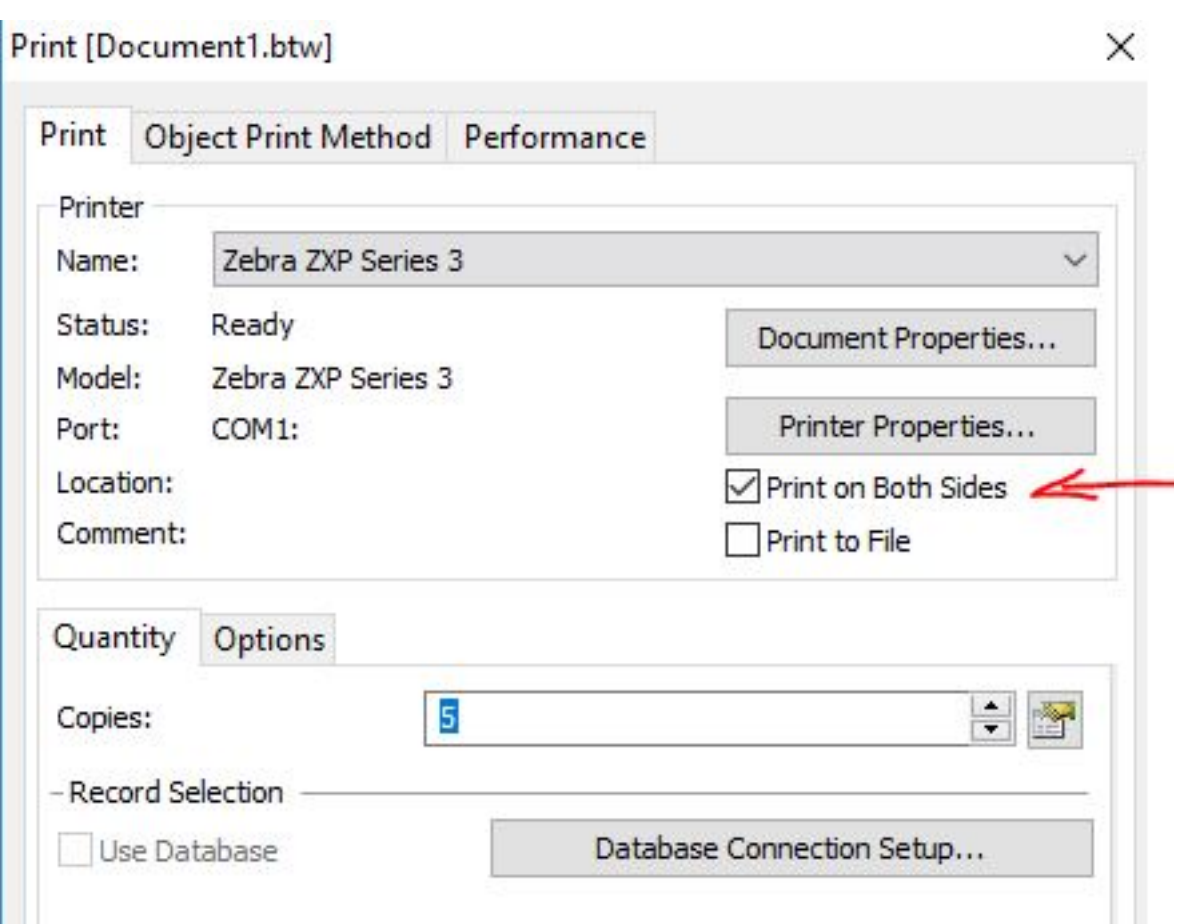

Eindeutige ID: #1299 Verfasser: SupportB Letzte Änderung: 2017-03-14 15:27